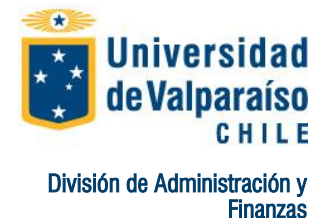

Departamento de Finanzas

# **Procedimiento Pago mediante Webpay Postgrado**

Página 1 de 5

La Universidad con el propósito de facilitar el pago del Arancel, pone a su disposición la Opción WEBPAY, lo que le permite pagar en línea, con tarjeta de Crédito o Redcompra sus obligaciones pecuniarias.

Para ello, recomendamos utilizar plataforma Internet Explorer, tener conectado al PC impresora en funcionamiento y seguir las siguientes instrucciones:

#### **PASO Nº1: Ingresar al sitio web institucional.**

Para efectuar el pago es imprescindible que ingrese al sitio web de la Universidad de Valparaíso, [www.uv.cl.](http://www.uv.cl/)

#### **PASO Nº2: Ingresar Portal Académico**

Para ello, una vez ingresado en [www.uv.cl,](http://www.uv.cl/) presione el link **PORTAL ACADEMICO,** este se encuentra ubicado en la parte superior-izquierda de la página.

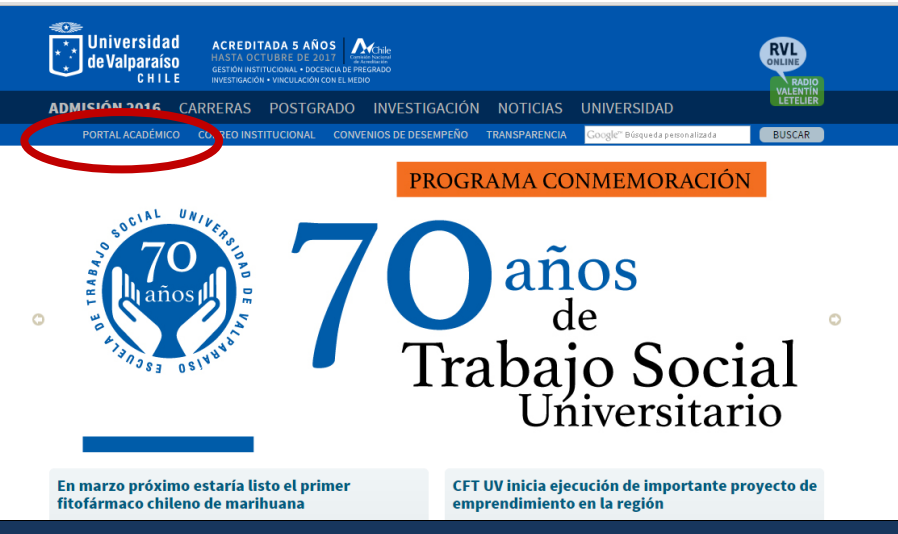

**PASO Nº3: Ingresar RUT y Contraseña**

Luego ingrese su Rut sin digito verificador y contraseña, sino posee contraseña deberá dirigirse a su secretaría de estudios para solicitarla.

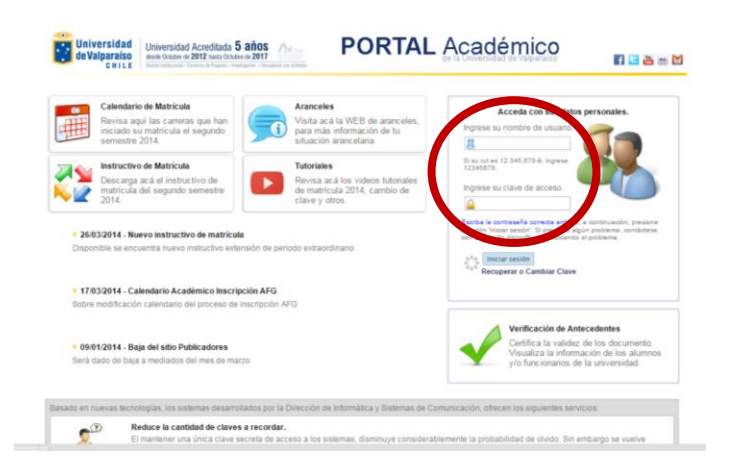

Avenida Errázuriz 1834, Valparaíso | E-mail: finanzas.recaudacion@uv.cl www.uv.cl

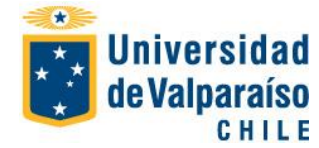

División de Administración y Finanzas Departamento de Finanzas

## **Procedimiento Pago mediante Webpay Postgrado**

Página 2 de 5

## **PASO Nº4: Acceder a Boleta de Pago.**

Una vez ingresado en el Portal Académico, diríjase al menú "**Situación Arancelaria**" y elija la opción **Pago Arancel**.

Al seleccionar se activará en pantalla principal las cuotas, debiendo elegir la cantidad a pagar, debiendo seleccionar en la lista desplegable.

## **PASO Nº5: Efectuar Pago WEBPAY**

Una vez seleccionada la cantidad de cuotas a pagar, aparecerá como opción link **WEB PAY**, el cual al accesarlo será redirigido al portal pago seguro Web Pay.

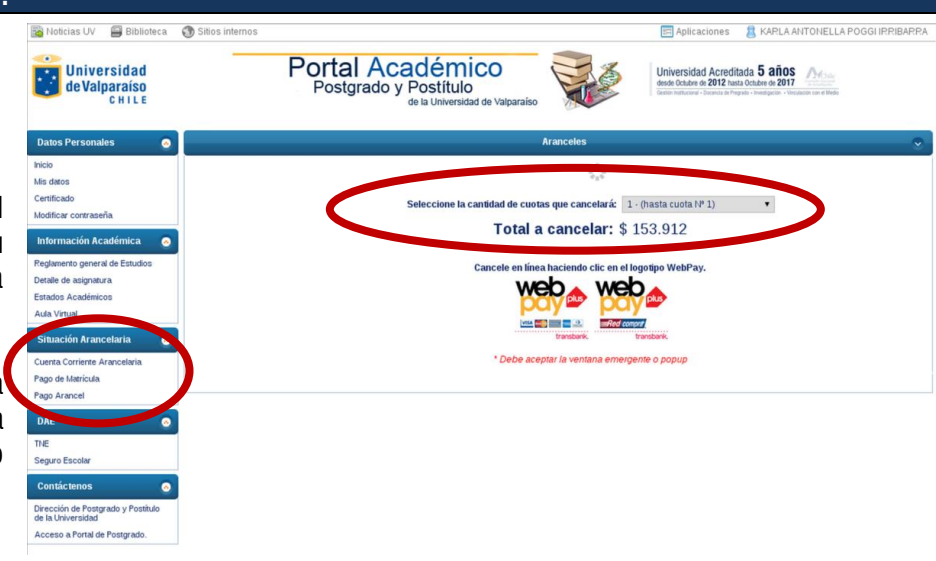

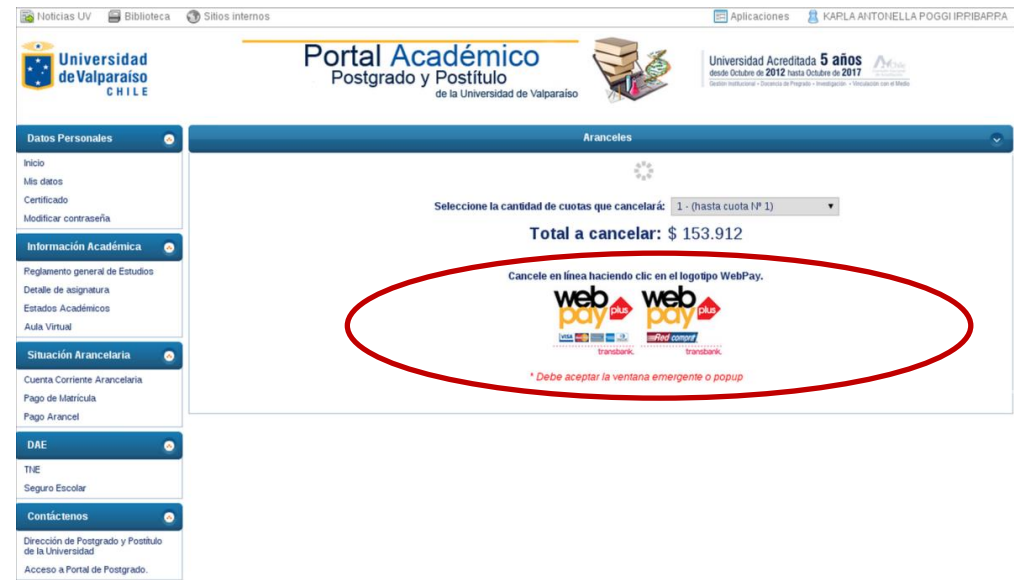

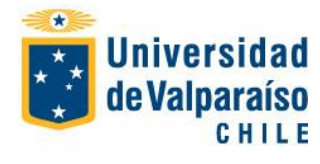

División de Administración y Finanzas Departamento de Finanzas

# **Procedimiento Pago mediante Webpay Postgrado**

Página 3 de 5

## **PASO Nº6: Elegir Opción de Pago**

Efectuado lo anterior, deberá elegir entre dos opciones pago:

A) Tarjeta Crédito

B) Tarjeta Debito.

Seleccionado lo anterior, presione pagar.

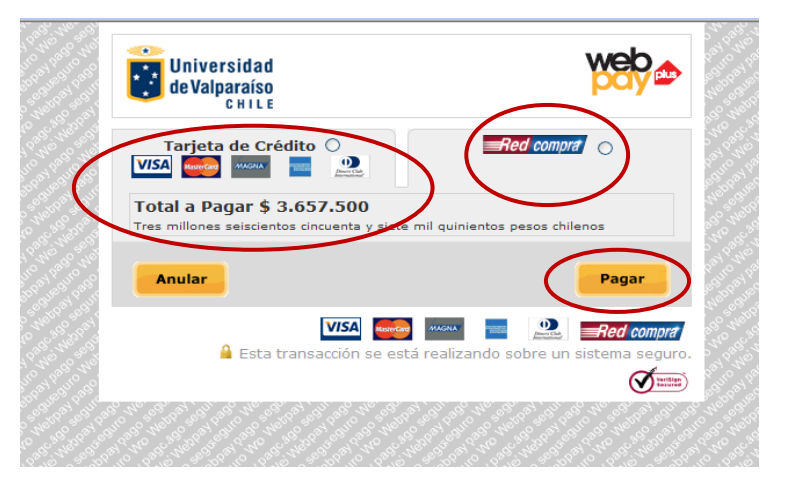

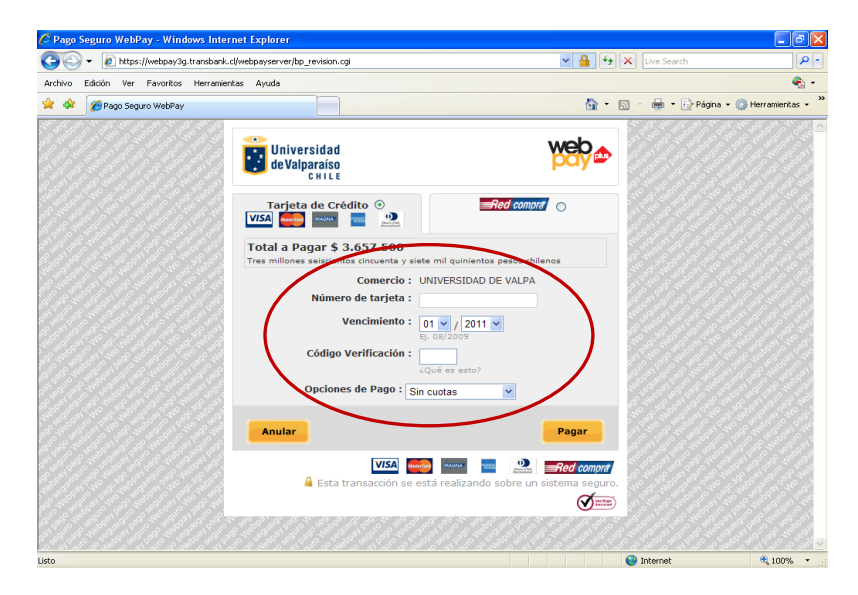

Si la opción elegida es **TARJETA CRÉDITO,** el portal solicitará:

1.-Número de Tarjeta

2.-Fecha vencimiento de la Tarjeta

3.-Código verificación (información de la tarjeta)

4.-Opciones de pago (sin cuotas, de 2 a 24 cuotas)

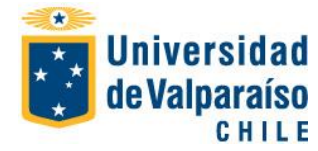

#### División de Administración y Finanzas Departamento de Finanzas

# **Procedimiento Pago mediante Webpay Postgrado**

Página 4 de 5

 $\Box$ alx

Si la opción elegida es **REDCOMPRA,** el portal solicitará:

1.- Seleccionar banco, las opciones de banco son las que aparecen en la foto.

2.- Dependiendo la institución bancaria, deberá ingresar Rut titular, claves de acceso a la web del banco, Nº de la tarjeta de debito, clave Digipass, tarjeta coordenadas u otro.

3.- Ingresado lo anterior, deberá presionar el botón pagar.

#### (C) + 2 https://webpay3g.transbank.cl/webpayserver/bp\_revision.cgi  $\sqrt{\frac{1}{2}||\mathbf{A}||\mathbf{A}||\mathbf{A}||}$  Live Sea ه ا Archivo Edición Ver Favoritos Herramientas Avuda  $\overline{a}$ . \* \* Frago Seguro WebPay A + R + A + D Página + O Herramientas + web **Example 15 Universidad**<br> **CHILE Tarjeta de Crédito**<br> **VISA Rupta** MAGAA **DE LA DE LA DE LA DE LA DE LA DE LA DE LA DE LA DE LA DE LA DE LA DE LA DE LA DE LA DE LA DE LA DE LA DE LA DE LA DE LA DE LA DE LA DE LA DE LA DE LA DE LA DE LA DE LA DE LA DE L** Total a Pagar \$ 3.657.500 Comercia Emisor : Seleccione Banco BANCO SANTANDER BANEER Anular **RRVA** CORPBANCA CORPBANCA<br>BCI-TBANC<br>BANCO FALABELLA  $=$ Red BANCO FALABELLA<br>BANCO ITAU<br>BANCO DE CHILE / EDWARDS CITI<br>BANCOESTADO  $\sigma$ BANCO BICE

.<br>Pago Seguro WebPay - Windows Internet Explorer

## **PASO Nº 7: Obtención Comprobante de Pago.**

Ejecutado lo anterior se desplegará Comprobante de pago, el cual deberá imprimir y guardar.

Desarrollado lo anterior, el pago ha sido registrado en su cuenta corriente arancelaria.

Nota: con posterioridad en el mismo portal podrá descargar comprobantes de pagos que haya realizado vía web pay, tal como lo destaca imagen.

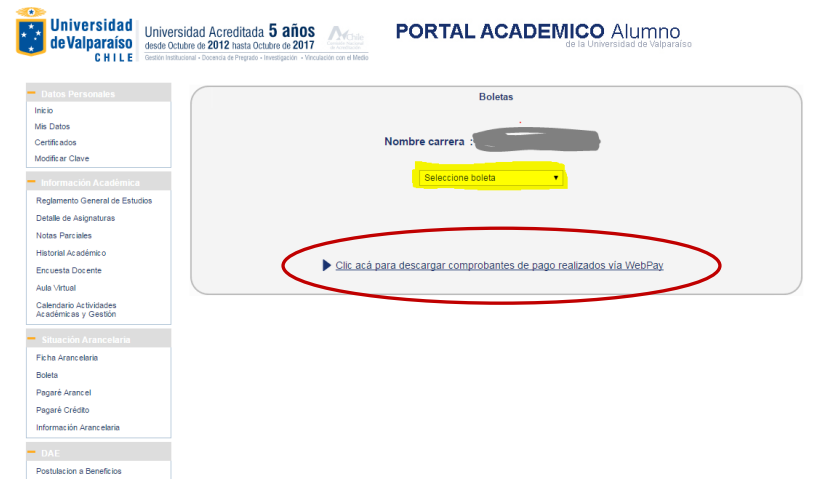